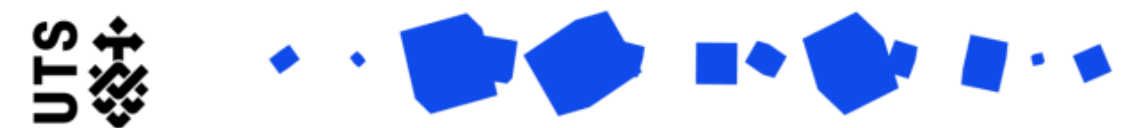

### Help guide **Request New Examiner form (RO Instructions)**

Please use this form when a new examiner is required in addition to the examiners who have already been appointed. This process will be initiated by the RO.

These instructions cover 3 aspects of the Request New Examiner form:

- 1. Creating the form
- 2. Drafting a form for a supervisor
- 3. RO Review stage

# **1. Creating the form**

To create the Request New Examiner form scroll down to the **eForm Templates** section of your dashboard and select the **Request New Examiner** form.

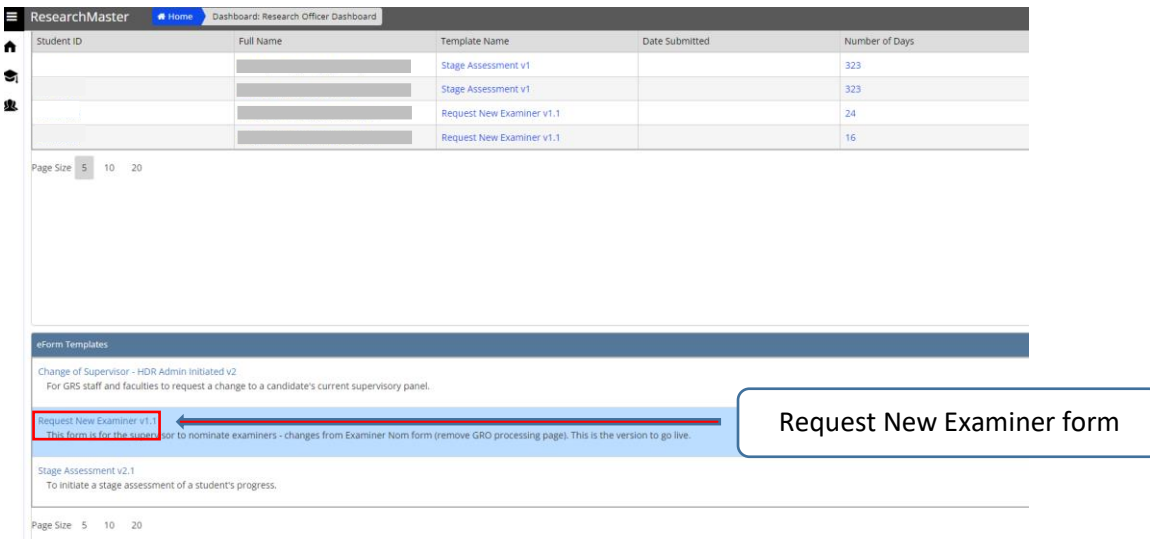

Once you have selected the form the **Create eForm** pop up will appear.

Enter the Student ID (please note that if a student has a Staff ID you must search for them by their Staff ID). When you have found the student select them.

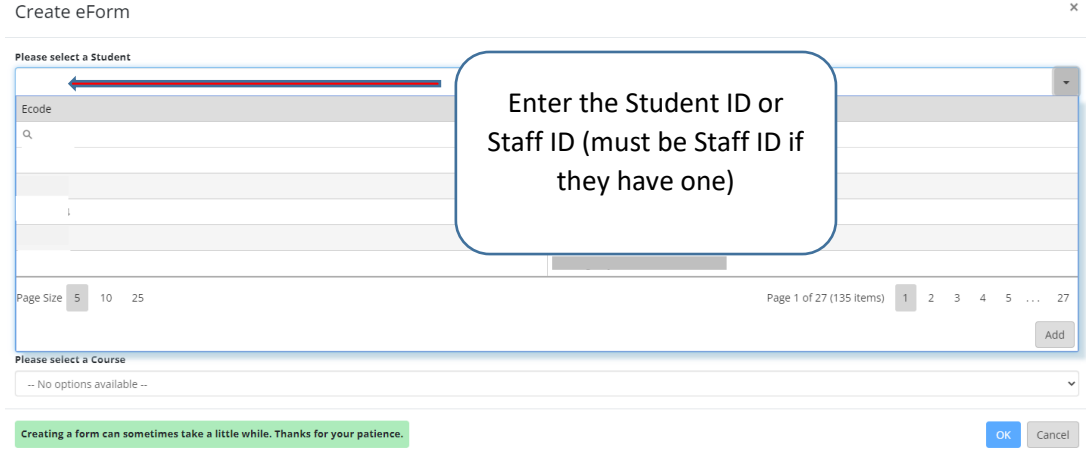

#### The ID and name and the course will appear. Select the **OK** button and the form will be created. Create eForm

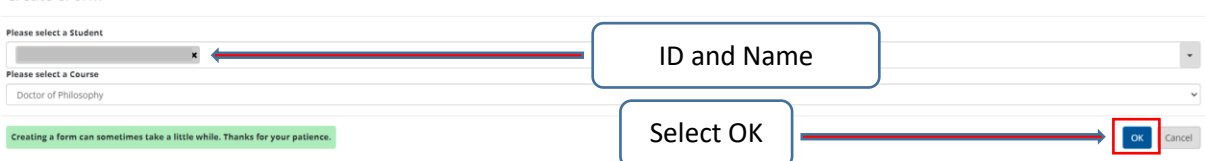

# **2. Drafting a form for a supervisor**

For this form you will need to provide the following information:

A justification for requesting a new examiner

The form is broken down into 2 sections:

- Candidature Details
- **•** Justification

**Candidature Details** are populated by the system. This is for your information.

Please specify the reason for the request of new examiner in **Justification**. The page also contains a list of the current examiners.

Once you have specified the reason a new examiner is requested, select the **Send Request to Supervisor** button in the **Actions** pane in the upper right of the page. This will send the form to the supervisor. The system will notify the supervisor by email.

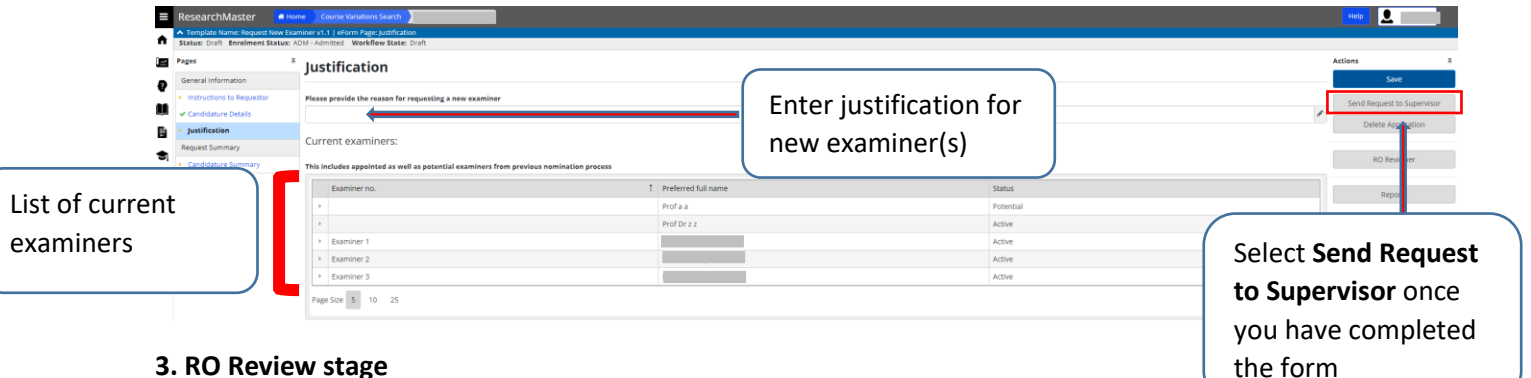

# **3. RO Review stage**

The system will notify you by email when the supervisor has completed their section.

The form is broken down into 2 sections:

- Candidature Details
- Examiner Details

**Candidature Summary** details are populated by the system. This is for your information.

**Examiner Details** page is broken into 3 lists:

- List A Examiners previously chosen
- List B Nominated potential examiner
- $\bullet$  List C Nominated new examiner

Supervisors may have nominated examiner(s) in **List B, List C** or both.

- **List B** contains examiner(s) who are on List A and nominated
- **List C** contains new examiner(s)

To check the details of the examiner(s) select the name of the nominated examiner(s), relevant information will display. (See the screenshot below)

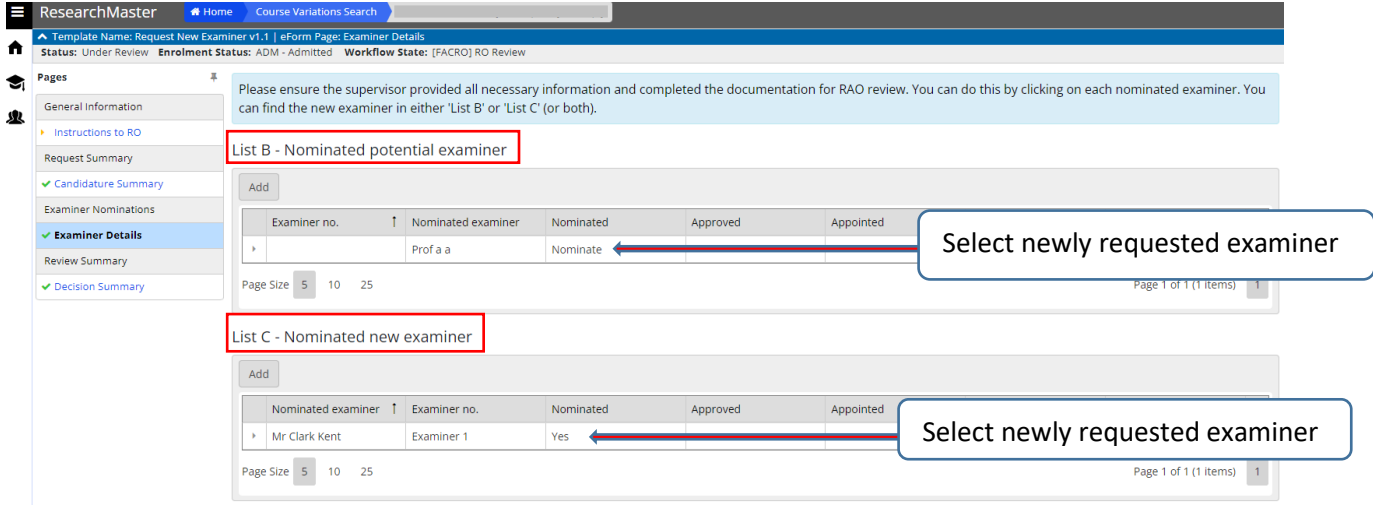

Please scroll through the details to check that all necessary information and documentation has been completed.

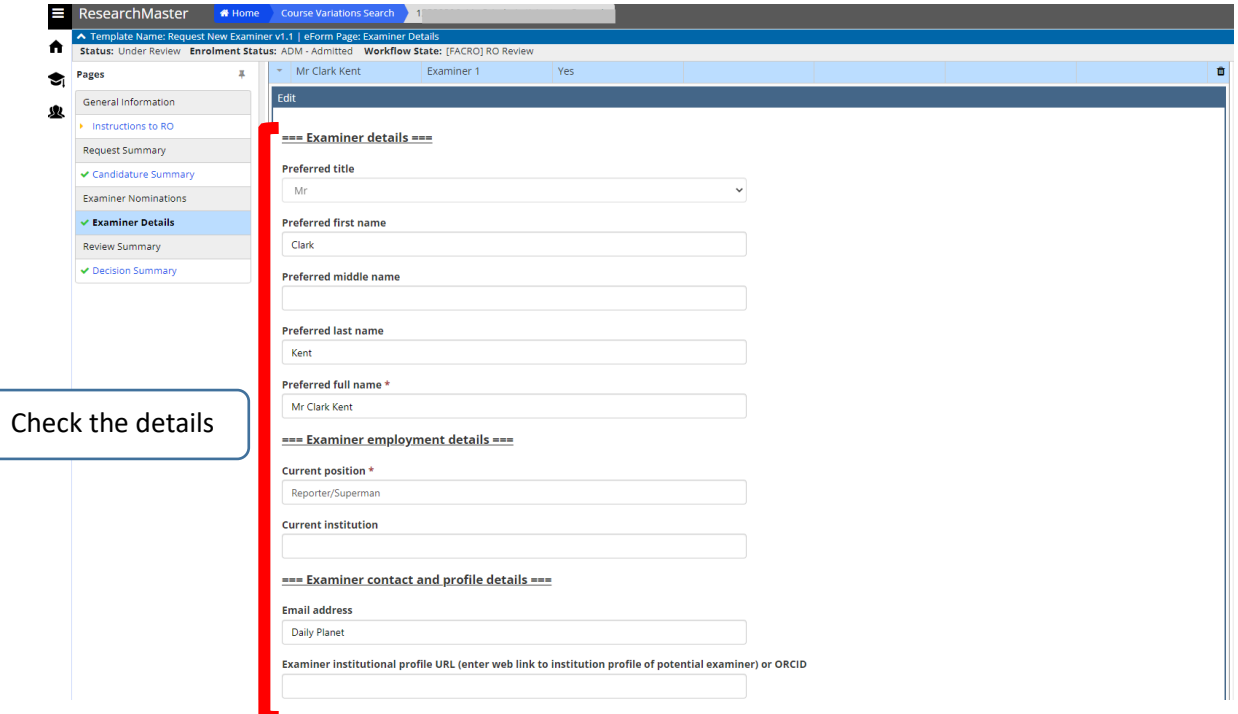

Once you have checked the details, select **OK** to close the form. You can add comments for the next reviewer. (See page 6)

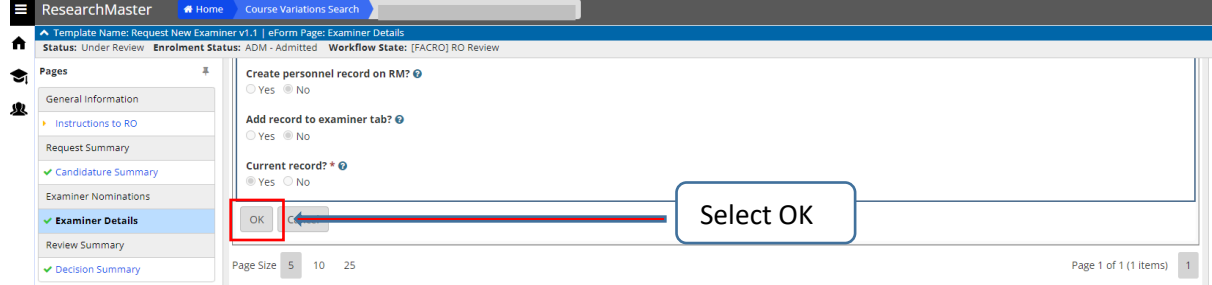

Repeat this process if there are multiple examiners.

After you are satisfied with the information provided, scroll down below **List C.**

If the RAO is not part of the supervisory panel select **No**. If the RAO is part of the supervisory panel select **Yes.**

Then select the **RAO Reviewer** button on the right hand side of the page in the **Actions** pane. (see the screenshot below)

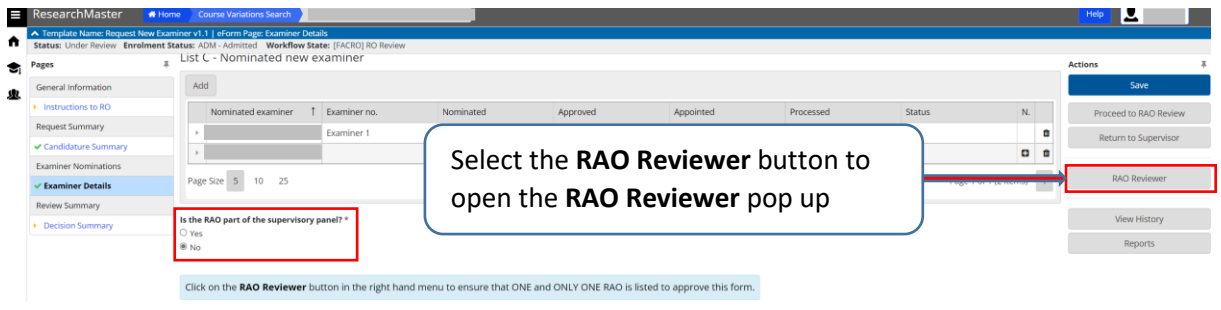

In the **RAO Reviewer** pop up there should only be 1 RAO. If there are multiple RAOs listed, select the tick box to the left of the RAO(s) you wish to remove, and then select the **Delete Selected** button. Select the **Close** button to go back to the form. If the RAO is a member of the supervisory panel please ensure only the alternate RAO.

**RAO Reviewer** 

 $\times$ 

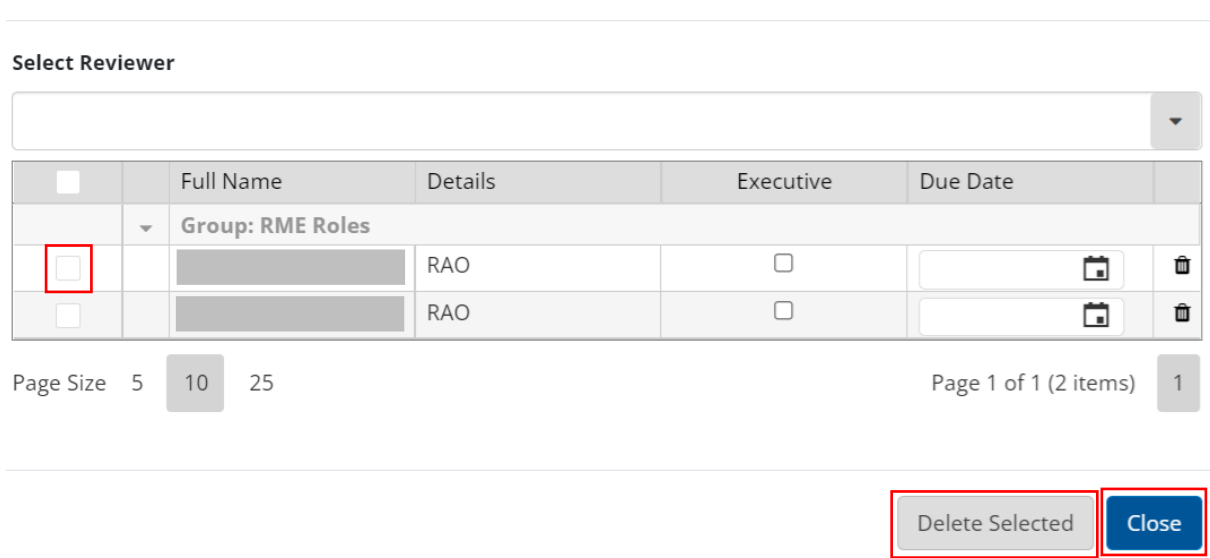

A pop up will appear asking you to confirm that you want to remove your selection. Select **OK**. The system will automatically save.

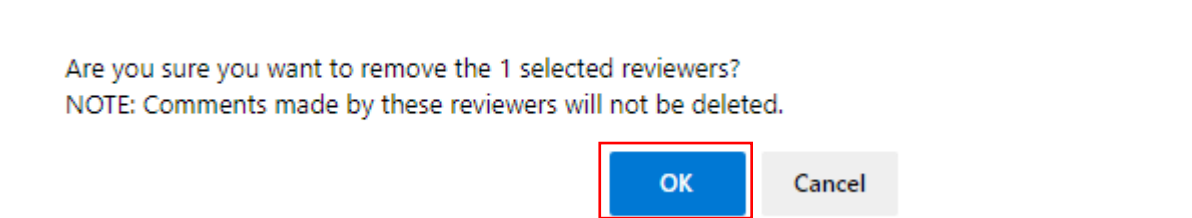

If the RAO you wish to select is not listed please contact the Graduate Research School.

#### If the form is ready to be sent to the RAO

Scroll down and select **Yes** to the question **Is the application ready for RAO review?**

Any comments for the RAO can be entered in the **Comments for RAO** text box.

Select the **Proceed to RAO Review** button on the right hand side of the page in the **Actions** pane. This will send the form to the RAO, and the system will notify the RAO by email.

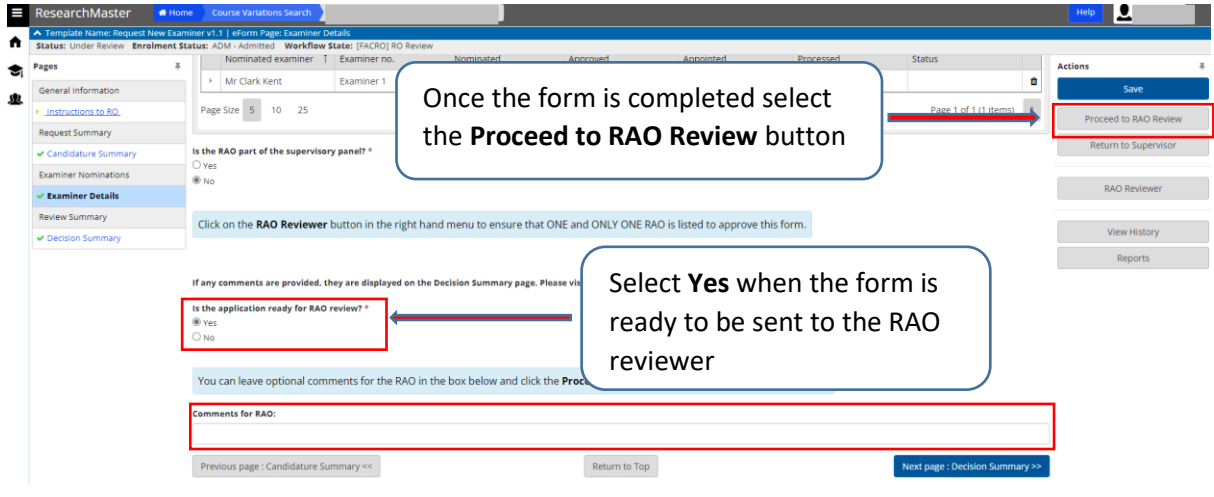

The completed form will go to:

- RAO
- GRS

### Return the form to the supervisor

If you require more information, select **No** to the question **Is the application ready for RAO review?**

Any comments for the supervisor can be entered in the **Comments for supervisor** text box.

Then select the **Return to Supervisor** button on the right hand side of the page in the **Actions** pane. This will send the form to the supervisor, and the system will notify the supervisor by email.

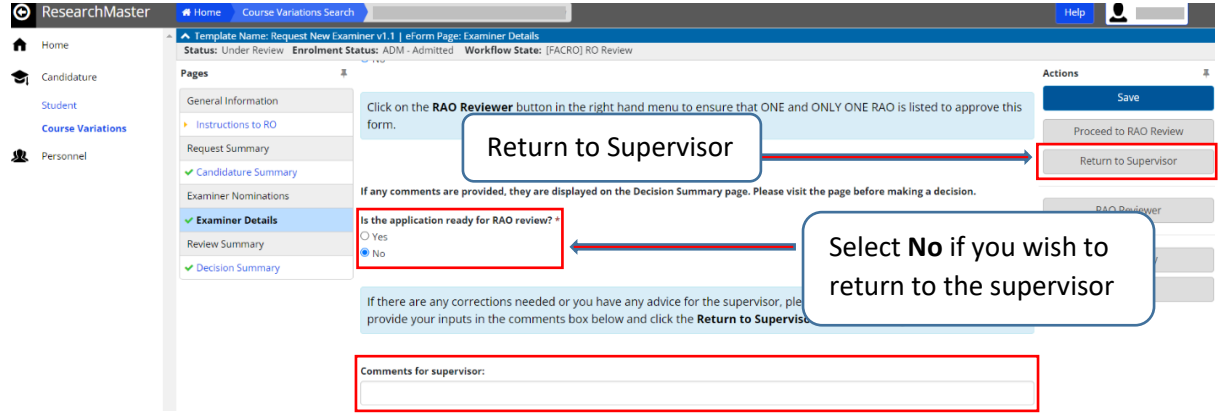